## ただいまキッズ 送信メッセージ作成マニュアル

■送信先のトークンを入手する(パソコンでの設定を推奨)

1. 以下にアクセスしたら「ログイン」をクリック。 https://notify-bot.line.me/ja/

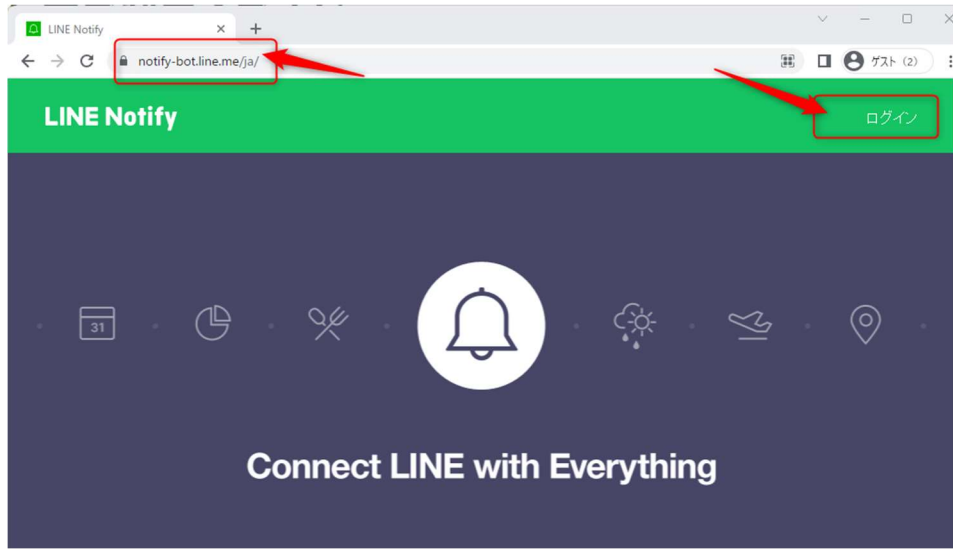

2. メールアドレスまたは、QR コードでログオンして下さい。 (ログオン方法については割愛させて頂きます。ご了承下さい)

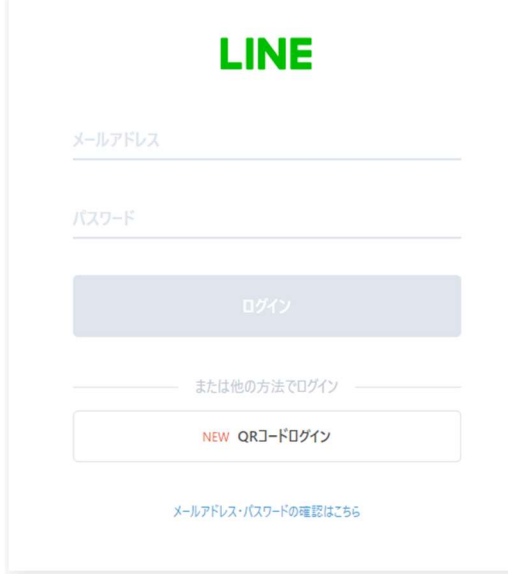

3. 「マイページ」をクリックします。

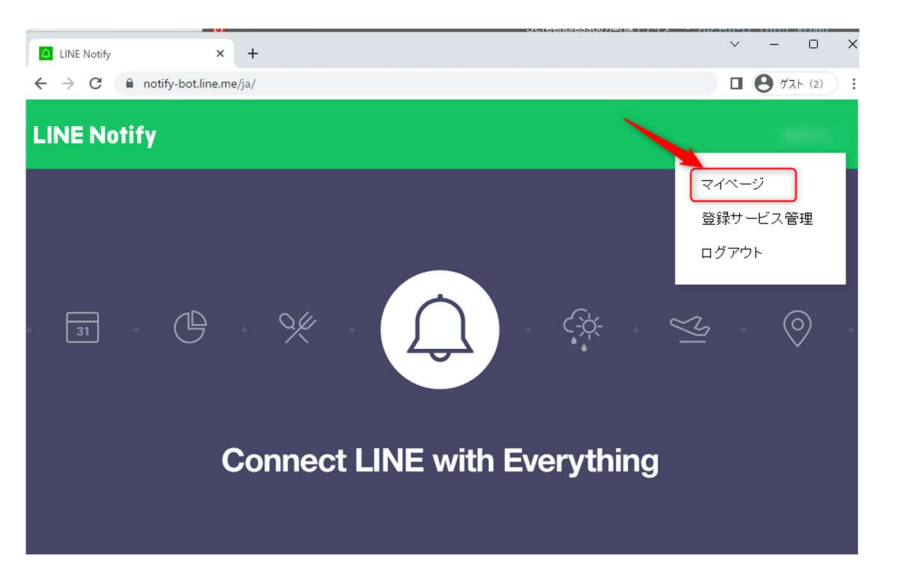

4. 一番下にスクロールダウンすると「トークンを発行する」があるので、それをクリ

ックします。

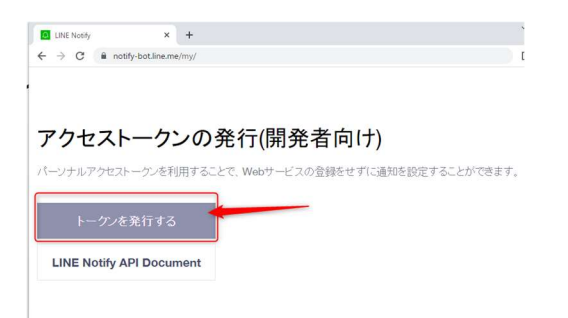

5. ①:任意の文字を入力。②送信先のグループを選択します。

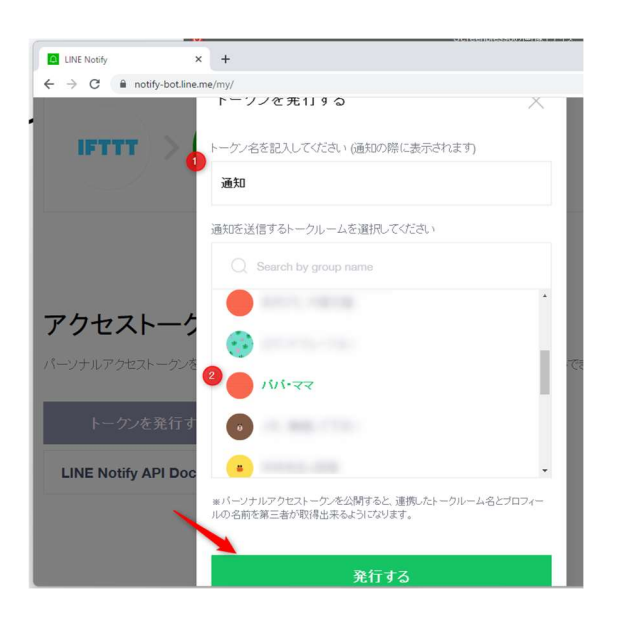

6. 発行されたトークンをコピーします。

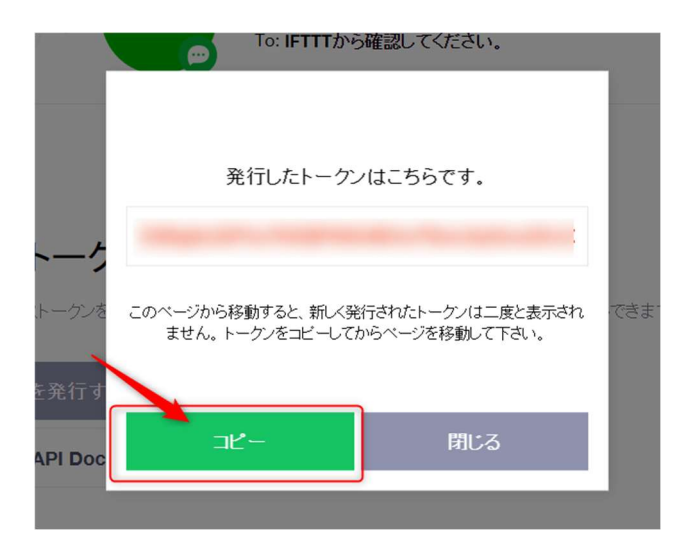

トークンは絶対に他の人に教えないで下さい!!

1. 専用サイトにログオン (URL はご契約者様のみにお知らせします。)

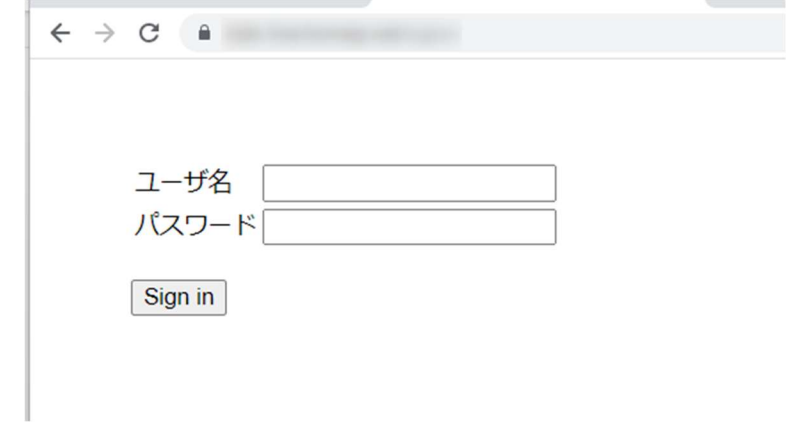

2. 各項目を入力します。「LINE トークン」には、前述でコピーしたトークンを貼り

付けます。

システムのパラメータ編集

Genetical Avenue of the VA 700 to

LINEトークン

ボタン押下時の送信メッセージ

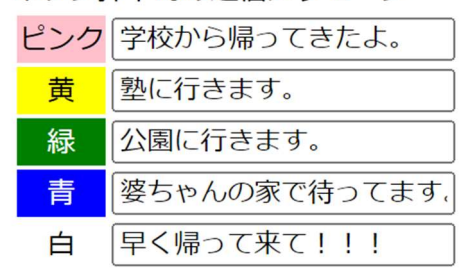

保存

ログアウト

(終わったら「保存」をクリックします。)